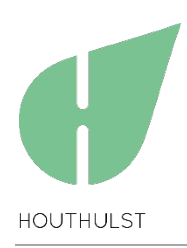

# **HANDLEIDING HOUTHULST.BE**

# **De website houthulst.be voor verenigingen**

# **HOOFDSTUK 1. AANMELDEN OP HOUTHULST.BE**

Aanmelden op de website Houthulst.be kan rechtstreeks vanop de startpagina (homepage). Je vindt de knop hiervoor rechtsboven op de pagina.

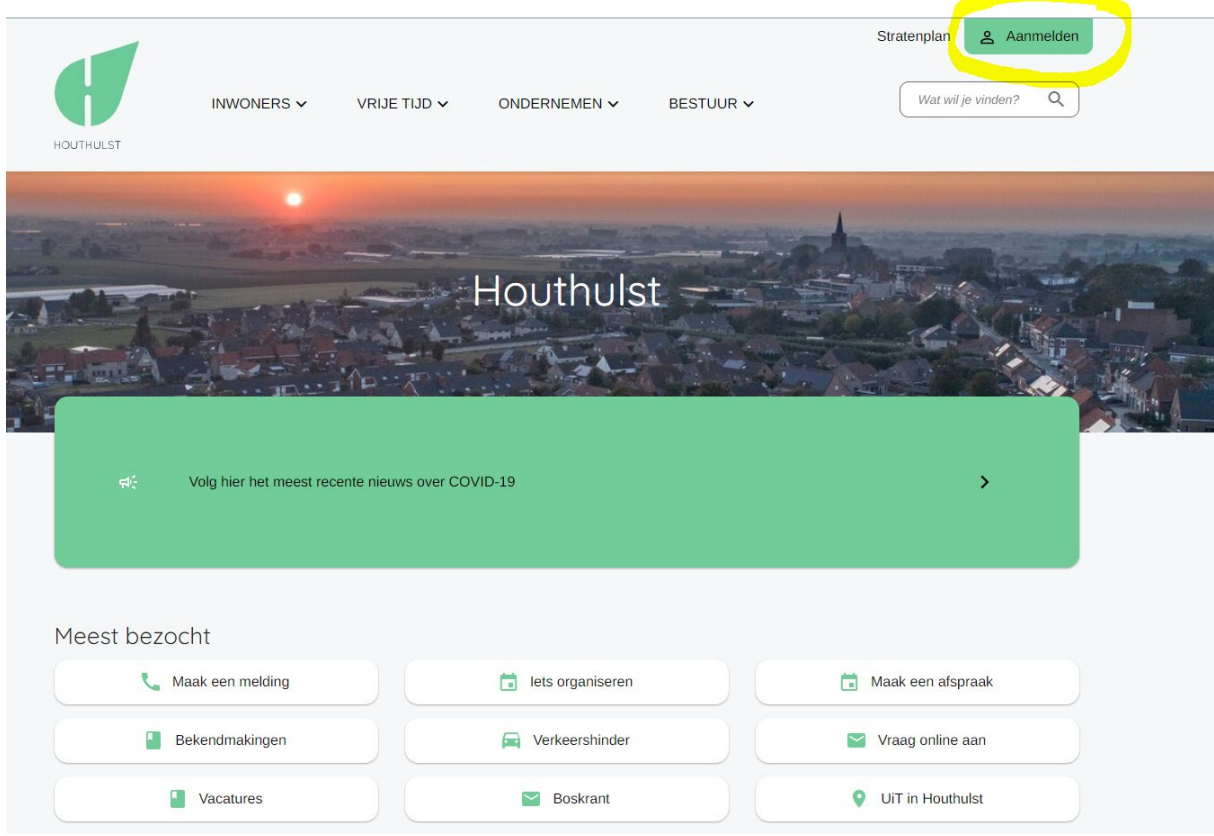

### **VOOR DE EERSTE KEER AANMELDEN**

Kies: 'Maak een nieuwe account aan' of 'Nog niet geregistreerd' Er zal je worden gevraagd om je emailadres in te vullen en een wachtwoord te kiezen.

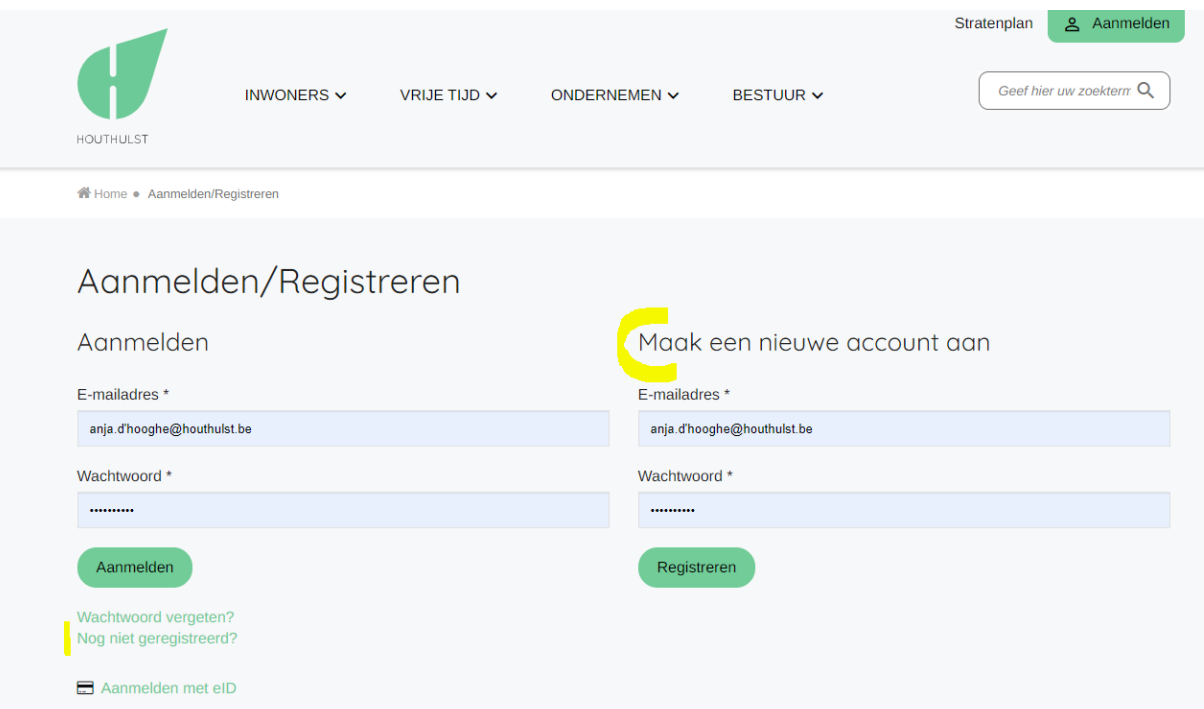

# Klik op de groene knop 'registreren'.

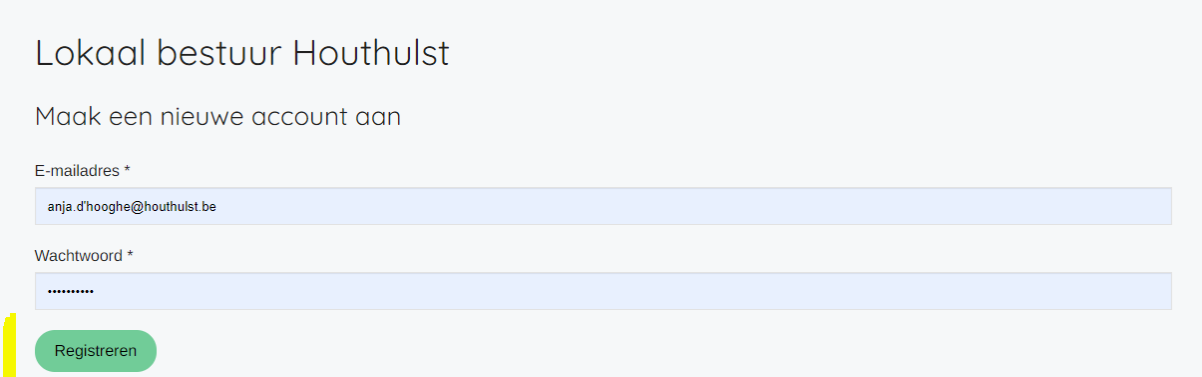

Je bent geregistreerd op de website.

**Tip**: kies 'gegevens opslaan'. De website Houthulst.be zal je gegevens voor je volgende bezoek onthouden. Kies bij je volgend bezoek 'Aanmelden' want je hebt je al eerder geregistreerd als gebruiker.

Als je je profiel bewerkt en je naam invult, komt je naam na het aanmelden in de rechterbovenhoek te staan. Zie verder onder 'Mijn Profiel'.

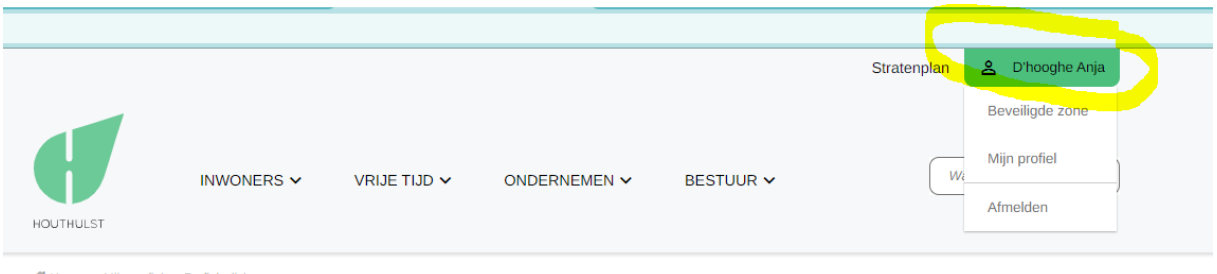

n Home . Mijn profiel . Profiel wijzigen

**ǀ** Dienst Communicatie, Markt 1, 8650 Houthulst | T 051 46 07 49 | E communicatie@houthulst.be

# **HOOFDSTUK 2. BEVEILIGDE ZONE**

# *[www.houthulst.be/start](http://www.houthulst.be/start)*

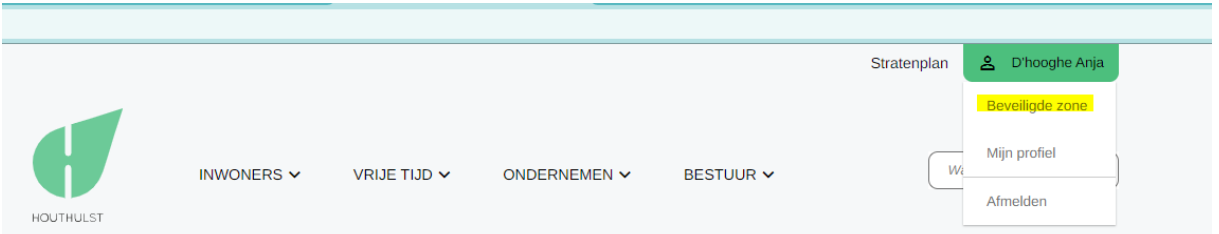

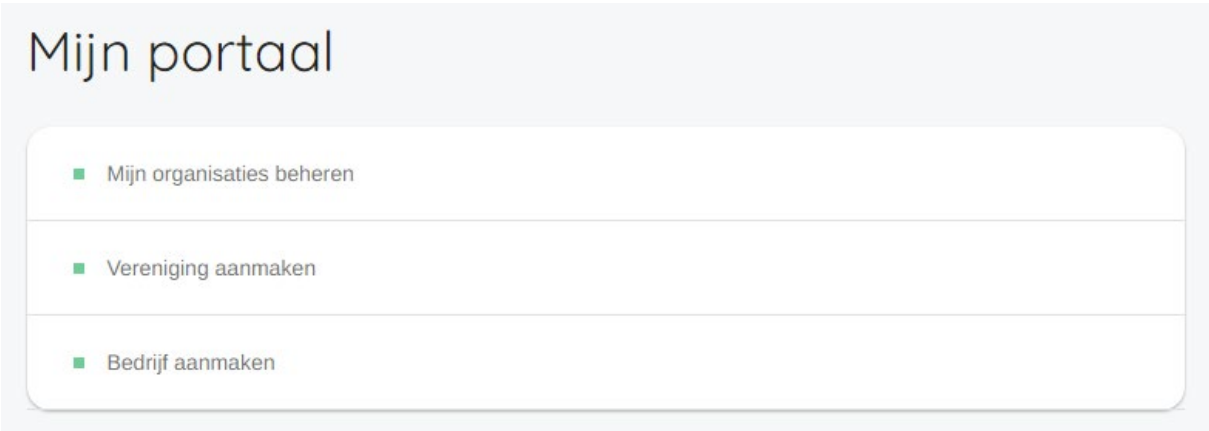

#### **MIJN ORGANISATIES BEHEREN**

Hier zie je al de organisaties staan waaraan jij als persoon bent gelinkt. Dit kunnen zowel verenigingen als bedrijven zijn. Hier kan je de gegevens van je vereniging of je bedrijf bekijken en bewerken.

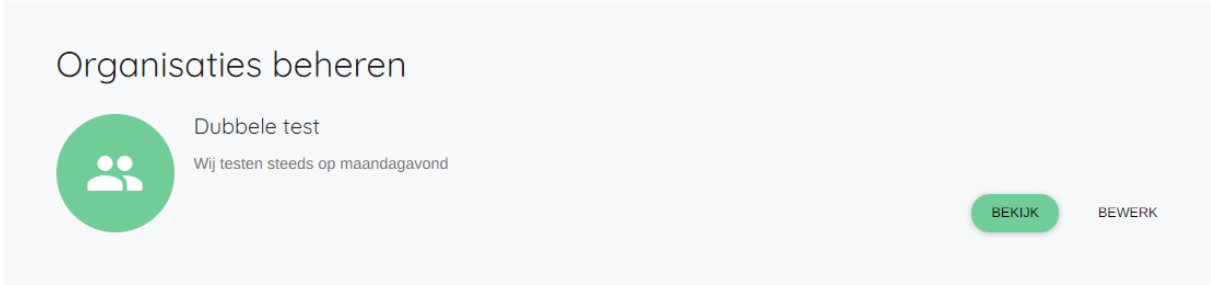

#### **VERENIGING AANMAKEN – BEDRIJF AANMAKEN**

Met het formulier kan je een nieuwe vereniging aanmaken. Als je bent aangemeld, worden jouw contactgegevens automatisch ingevuld op het aanvraagformulier.

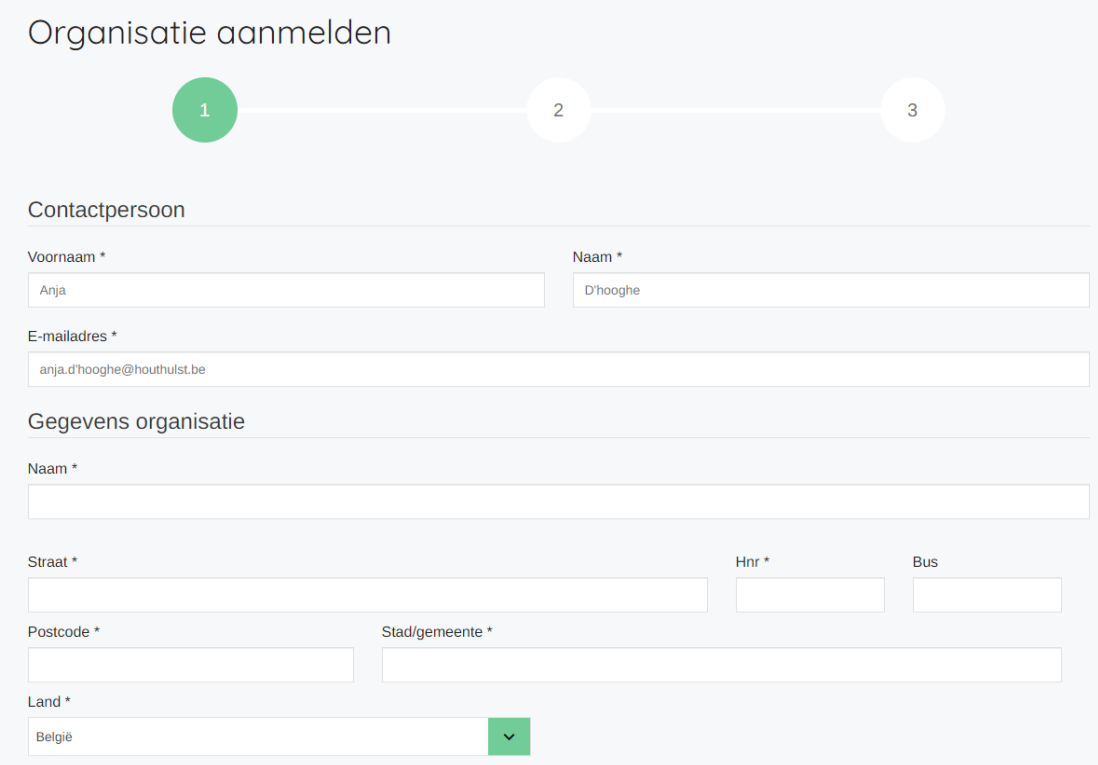

Op dezelfde manier kan je ook jouw bedrijf aanmaken – *klik onder 'Mijn portaal' op 'Bedrijf aanmaken'.*

Als de vereniging door ons wordt goedgekeurd, wordt jouw vereniging gepubliceerd in de verenigingengids| *[www.houthulst.be/verenigingengids](http://www.houthulst.be/verenigingengids)* Bedrijven komen na goedkeuring in de bedrijvengids terecht | *[www.houthulst.be/bedrijvengids](http://www.houthulst.be/bedrijvengids)*

#### **AANVRAGEN**

Op de beveiligde zone vind je ook een overzicht van alle aanvragen die je al hebt gedaan. Je ziet er de datum van de aanvraag en kan de status van je aanvraag opvolgen. Als je op de aanvraag zelf klikt, kan je alle gegevens van je ingediende aanvraag bekijken.

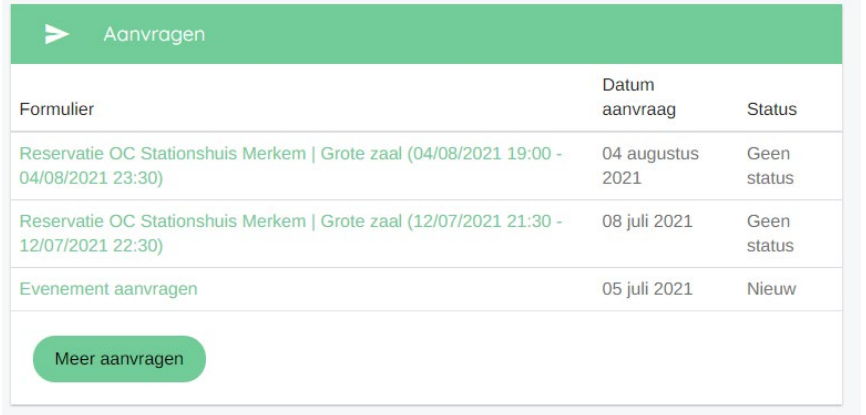

**ǀ** Dienst Communicatie, Markt 1, 8650 Houthulst | T 051 46 07 49 | E communicatie@houthulst.be

# **HOOFDSTUK 3. MIJN PROFIEL**

# [https://houthulst.be/mijn-profiel](https://houthulst.prd.egotbnlabs.be/mijn-profiel)

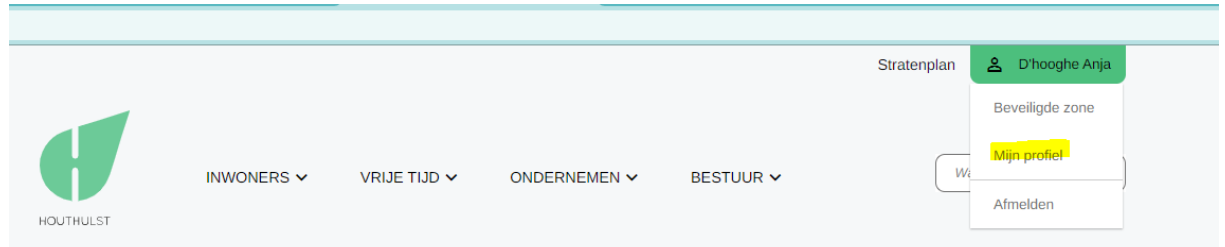

# **MIJN PERSOONSGEGEVENS**

Hier kan je je persoonlijke gegevens wijzigen.

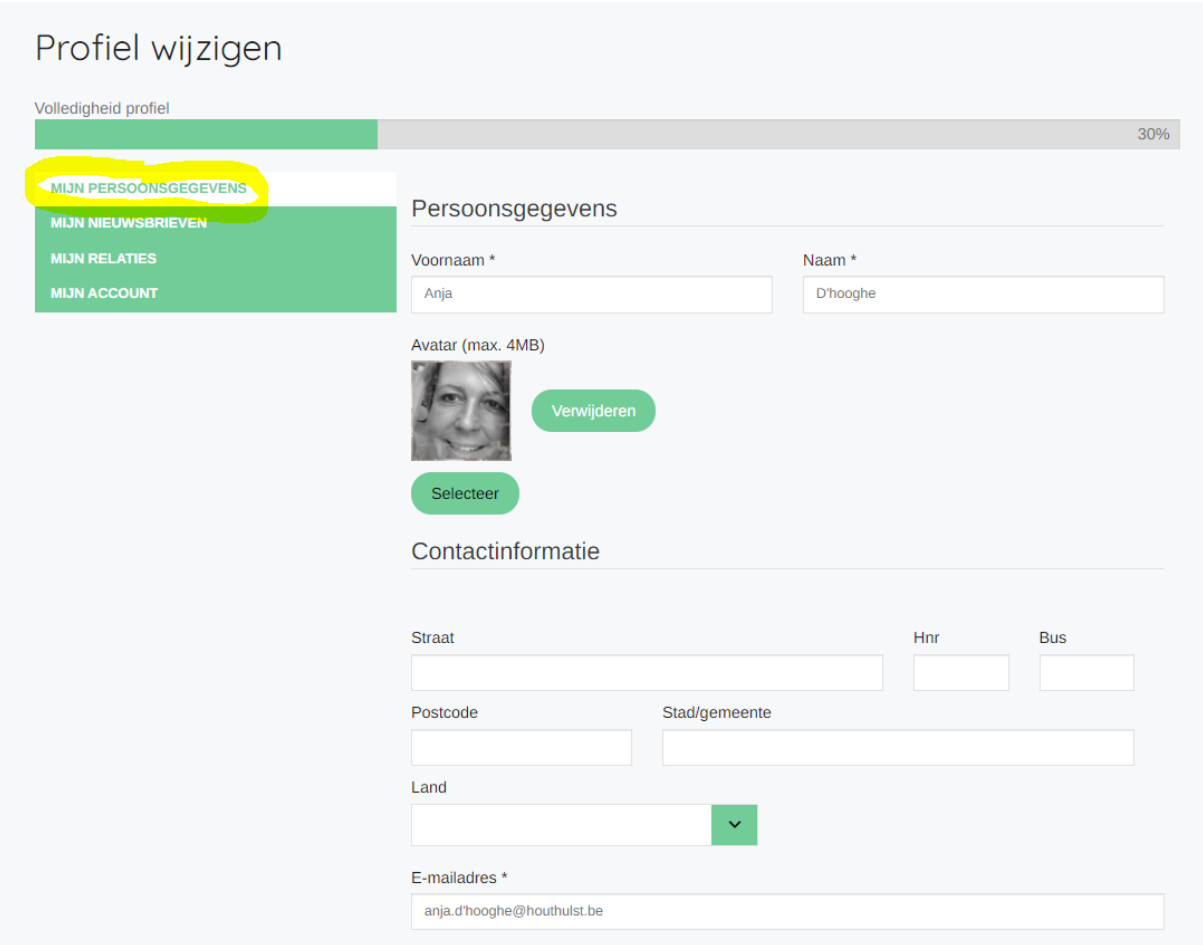

#### **MIJN ACCOUNT**

In Mijn Account kan je je wachtwoord wijzigen.

*Hier kan je ook aanmelden met je elektronische identiteitskaart.*

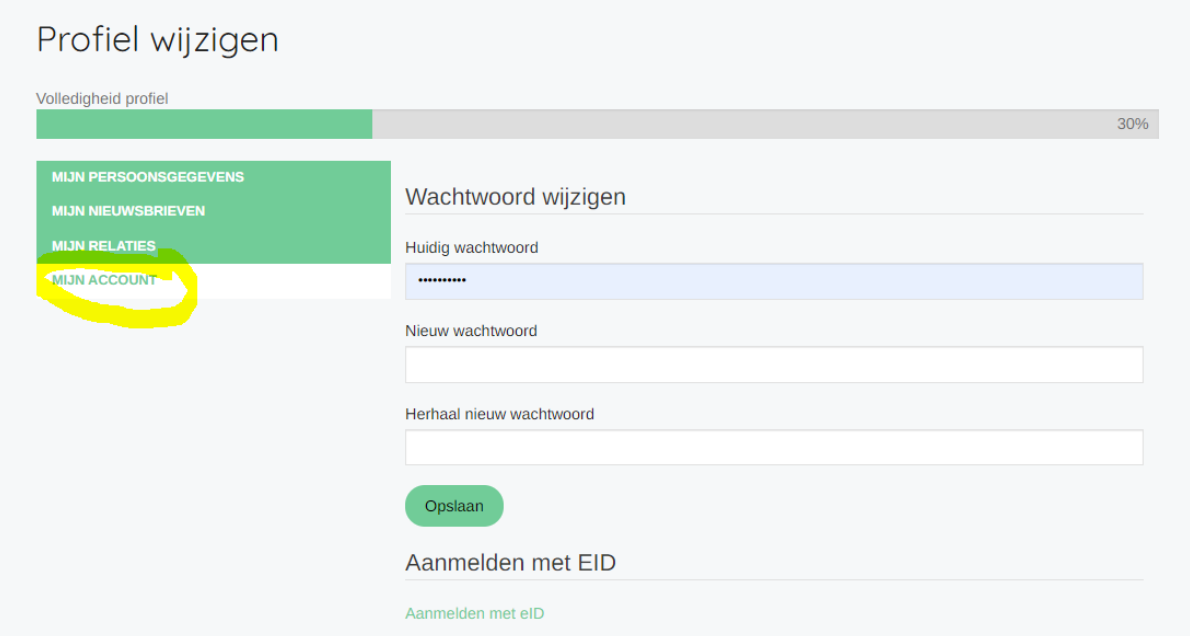

#### **MIJN RELATIES**

In *Mijn Relaties* zie je aan welke verenigingen/bedrijven je bent gekoppeld. In dit geval is dat de vereniging 'Dubbele test'.

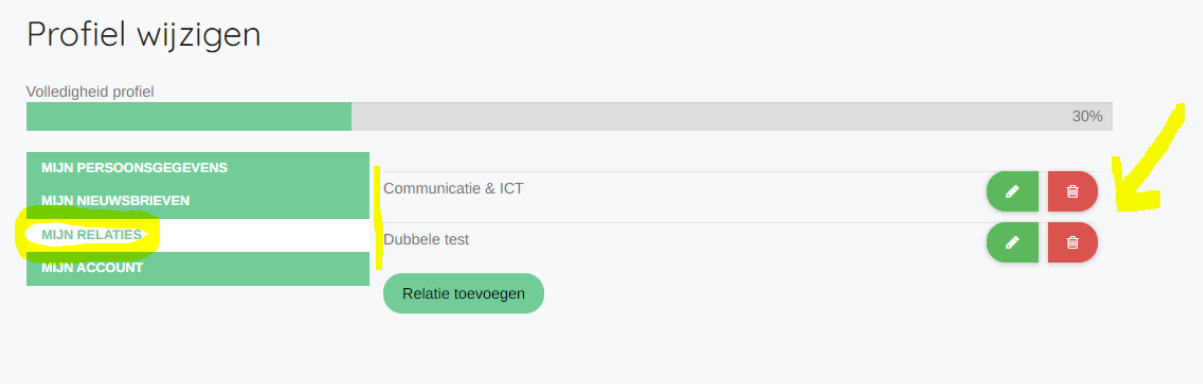

Via de groene knop kan je de info van deze vereniging bewerken. Wil je jezelf niet meer gekoppeld zien aan deze vereniging, dan kan je via de rode knop de vereniging uit jouw profiel verwijderen.

#### **VERENIGING & CONTACTPERSONEN TOEVOEGEN|KOPPELEN**

Als verantwoordelijke van een vereniging/bedrijf kan je contactpersonen aan je vereniging koppelen.

Via *Mijn organisaties beheren* kies je naast de naam van de vereniging (hier 'dubbele test') de knop 'bewerk'

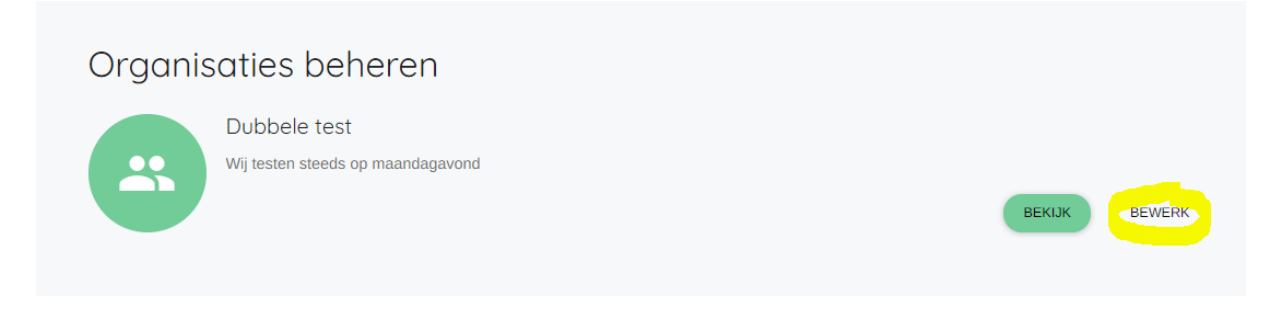

In het tabblad contactpersonen kan je zien welke contactpersonen aan je vereniging zijn gekoppeld.

*Hier kan je ook contactpersonen, gekoppeld aan je vereniging verwijderen via de rode knop.*

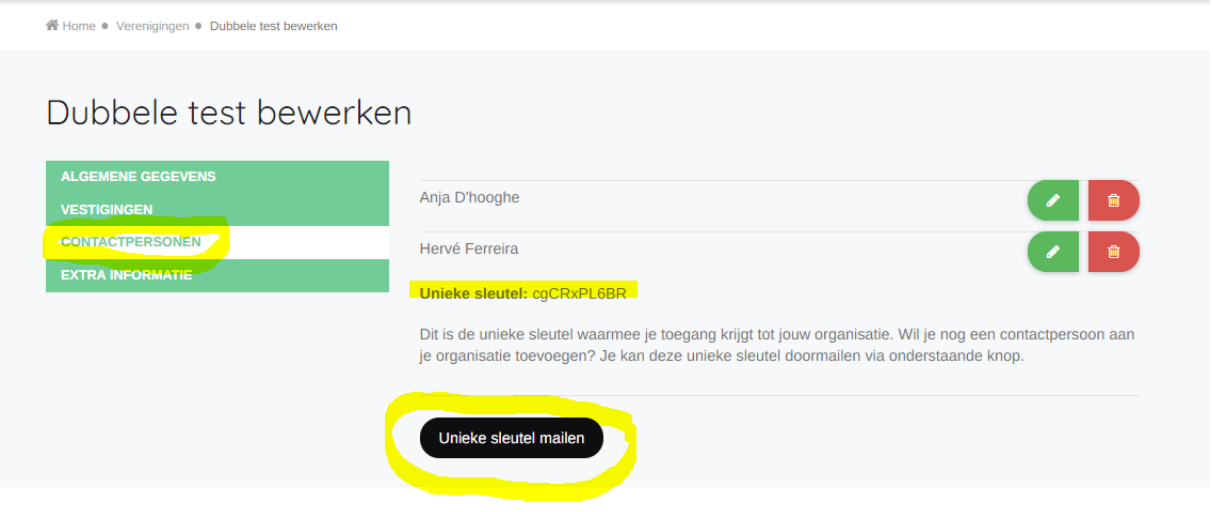

Je vindt er de unieke sleutel die aan jouw vereniging werd toegekend. Om een contactpersoon toe te voegen aan jouw vereniging zal je die persoon de unieke sleutel moeten mailen. Dat kan via de knop 'unieke sleutel mailen'.

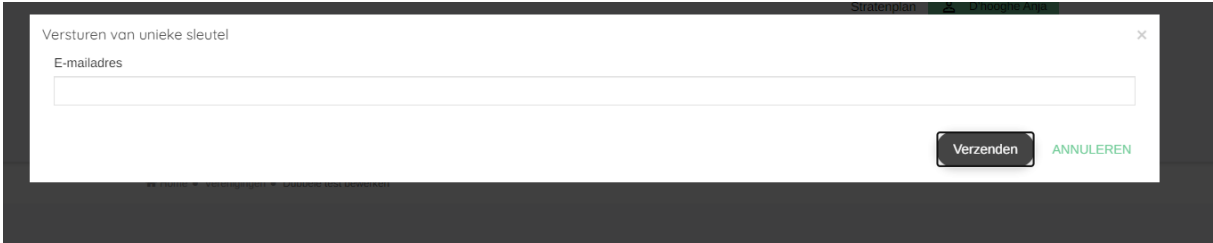

Hier vul je het e-mailadres in van de persoon die je wil koppelen aan de vereniging en klik je op *verzenden* om het bericht te versturen.

# Kreeg je de unieke sleutel van de vereniging en wil je jezelf aan de vereniging koppelen?

# Ga naar *Mijn Profiel*

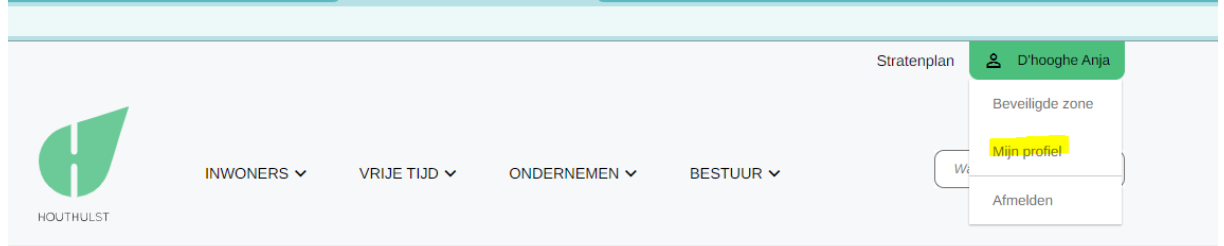

# Kies het tabblad *Mijn Relaties*

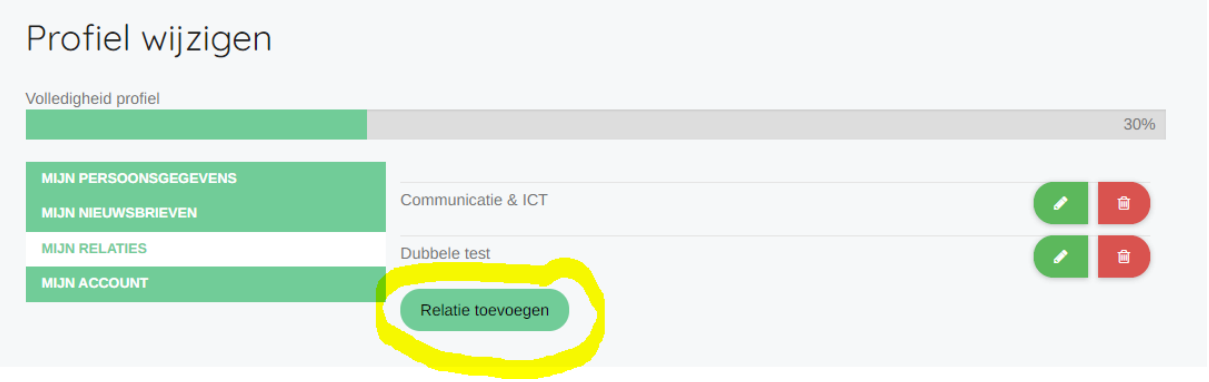

Klik op de groene knop 'relatie toevoegen'. Er wordt gevraagd naar de unieke sleutel van de vereniging. Die heb je in je mailbox ontvangen van de verantwoordelijke van de vereniging die je toegang verleent tot de vereniging. Vul de unieke sleutel van de vereniging in en klik op *toevoegen*.

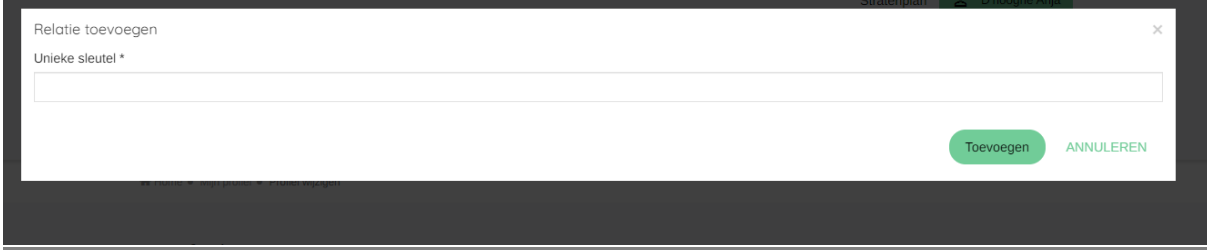

Nu ben je gekoppeld aan die vereniging.

Via de knop 'Iets organiseren' op de startpagina (homepage) krijg je een keuzemenu voor je aanvraag.

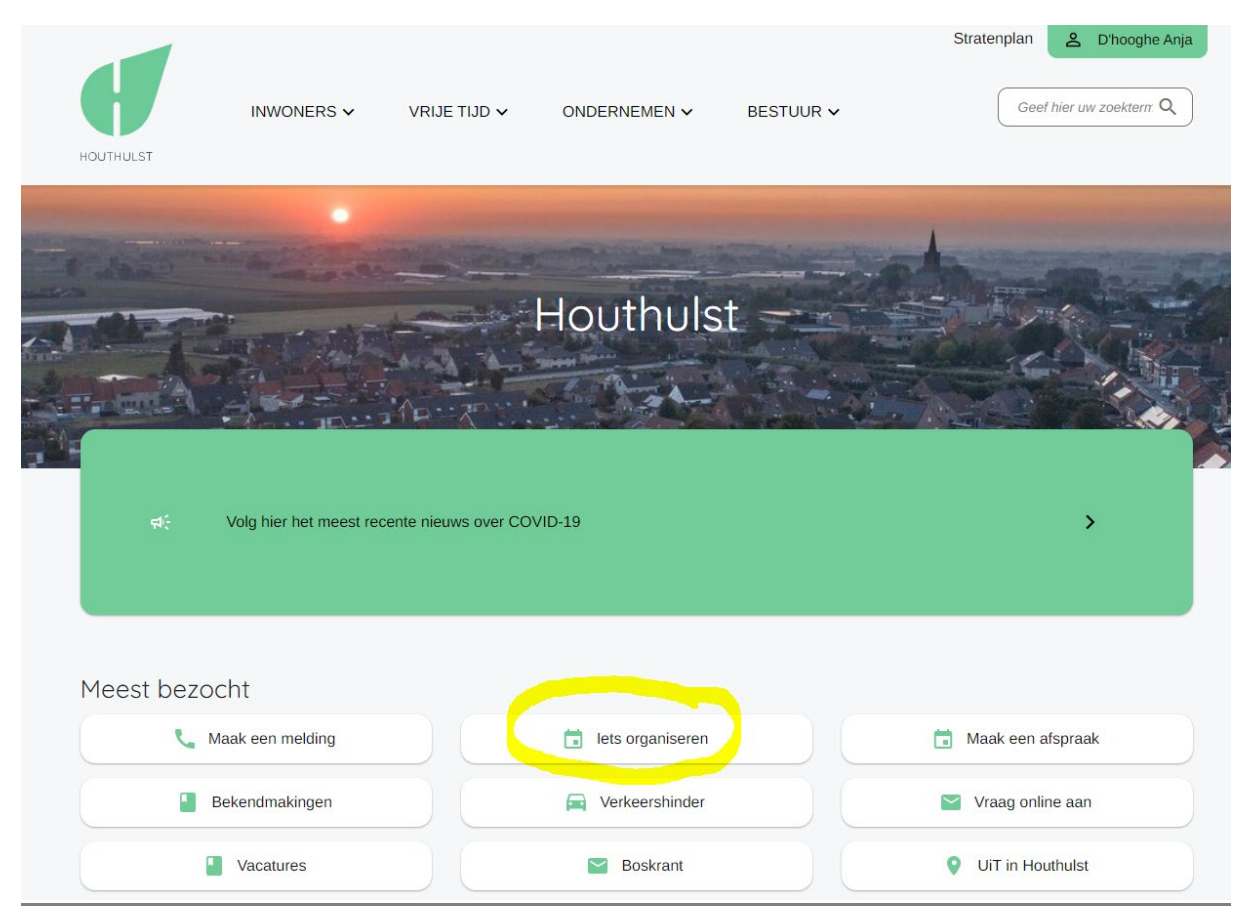

#### Je kan:

- Zaal reserveren
- Materiaal ontlenen
- Evenementenfiche invullen (enkel als je een geluidsinstallatie gebruikt (fuif), een optreden plant of gebruik maakt van het openbaar domein bv. wielerwedstrijd). De evenementenfiche vul je in als er vergunningen of advies van de hulpdiensten wordt vereist.

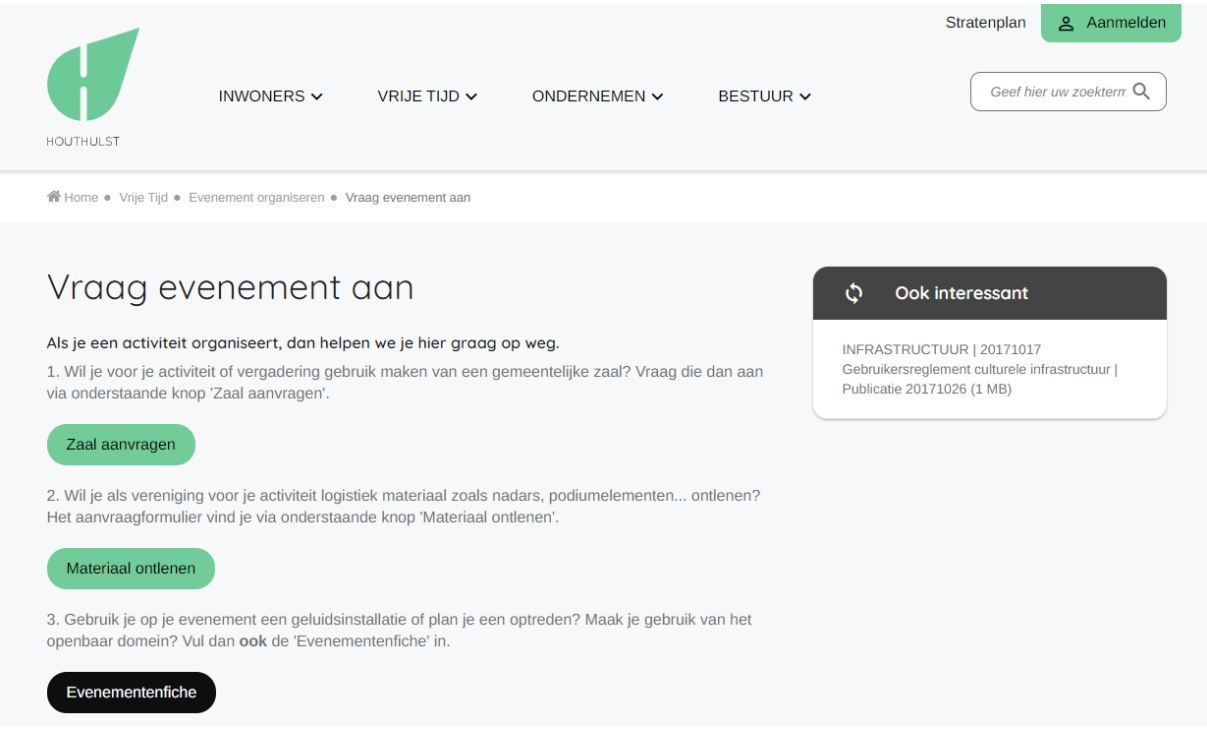

#### **ZAAL RESERVEREN**

De beschikbaarheid van de zalen kan je bekijken op [www.houthulst.be/reservaties](http://www.houthulst.be/reservaties) Het reserveren van de zaal gebeurt volledig via de website: [www.houthulst.be/reservatie-maken](http://www.houthulst.be/reservatie-maken) Bij het reserveren van de zaal zie je ook al welk materiaal er in de zaal vast aanwezig is.

Als je de zaal voor je activiteit wil gebruiken, vraag je altijd de zaal aan, ook bij grote(re) activiteiten waar je de Evenementenfiche bijkomend zal invullen.

Voor een bestuursvergadering of kleinere activiteit is de zaal aanvragen voldoende.

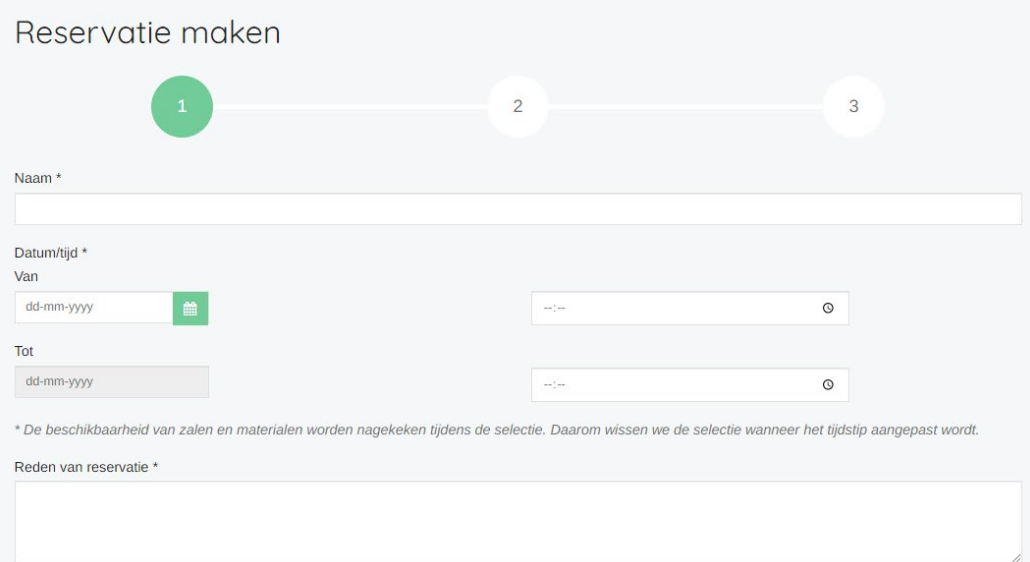

- Bij 'naam': naam vereniging
- Duid bij de uren aan hoe lang je de zaal wil gebruiken, dus inclusief het klaarzetten en opruimen.
- Bij 'reden' vul je de omschrijving van je activiteit in bv. bestuursvergadering.

**ǀ** Dienst Communicatie, Markt 1, 8650 Houthulst | T 051 46 07 49 | E communicatie@houthulst.be

#### **VAN JE RESERVATIE KRIJG JE EEN BEVESTIGINGSMAIL**

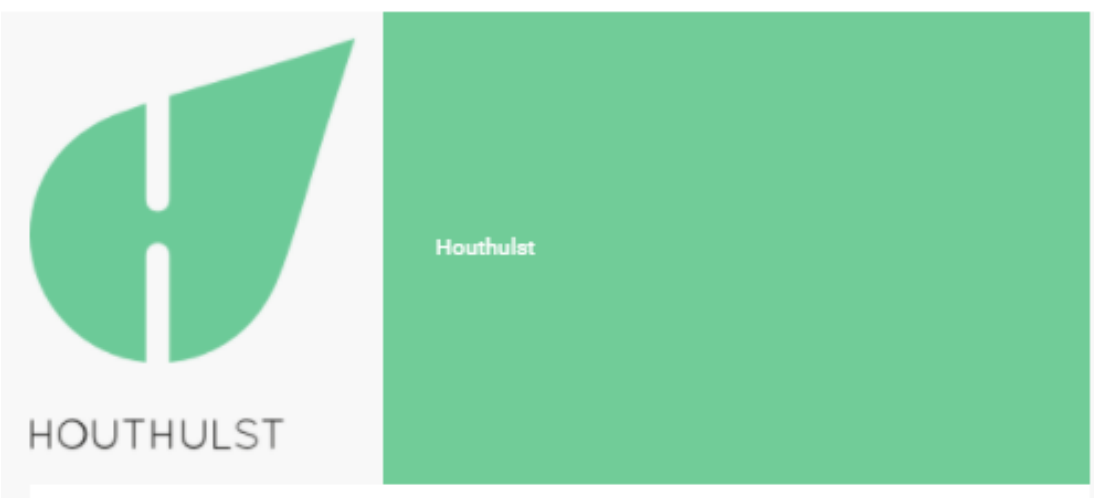

#### Beste,

We hebben je reservatie goed ontvangen. Op dit moment is je reservatie in behandeling. We nemen zo spoedig mogelijk terug contact met je op.

Dit zijn de gegevens die je ons hebt bezorgd.

U voerde onderstaande gegevens in. Gelieve deze na te kijken.

# **Naam**

Ferm

# Datum/tijd

Van: 25 augustus 2021 - 19 30 Tot:

25 augustus 2021 - 23 00

# **Reden van reservatie**

Bestuursvergadering

# Gereserveerde zaal

OC Stationshuis Merkem | Vergaderruimte

# **Extra informatie**

Ik zou graag drank hebben in de vergaderruimte.

Met vriendelijke groeten,

Lokaal bestuur Houthulst.

#### **ZODRA JE AANVRAAG DOOR ONS WERD GOEDGEKEURD, KRIJG JE HIERVAN PER E-MAIL EEN MELDING**

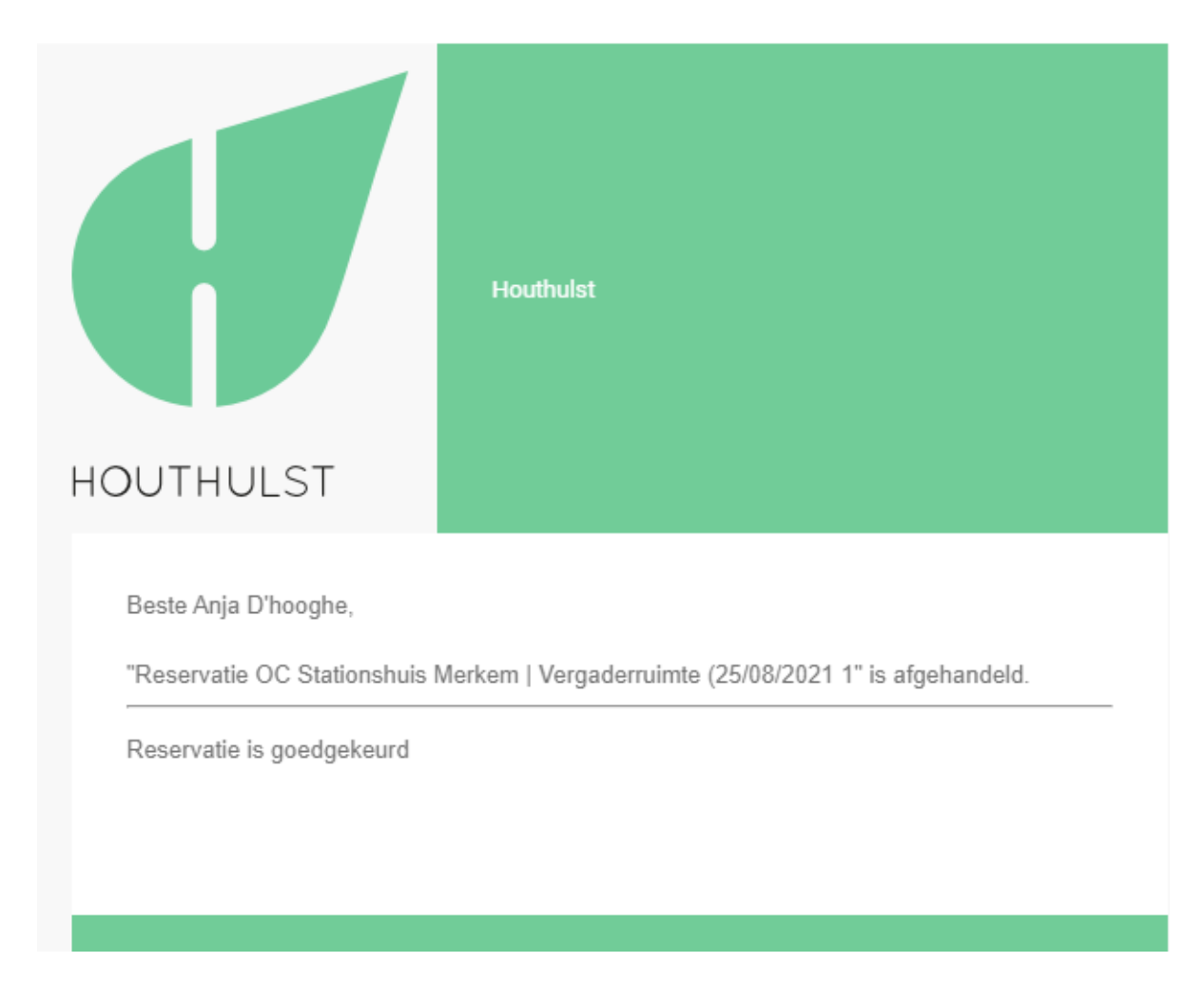

#### **MATERIAAL ONTLENEN**

Heb je toch nog meer materiaal nodig dan wat er in de zaal aanwezig is? Vul dan het formulier in op *[www.houthulst.be/materiaal-aanvragen](http://www.houthulst.be/materiaal-aanvragen)* 

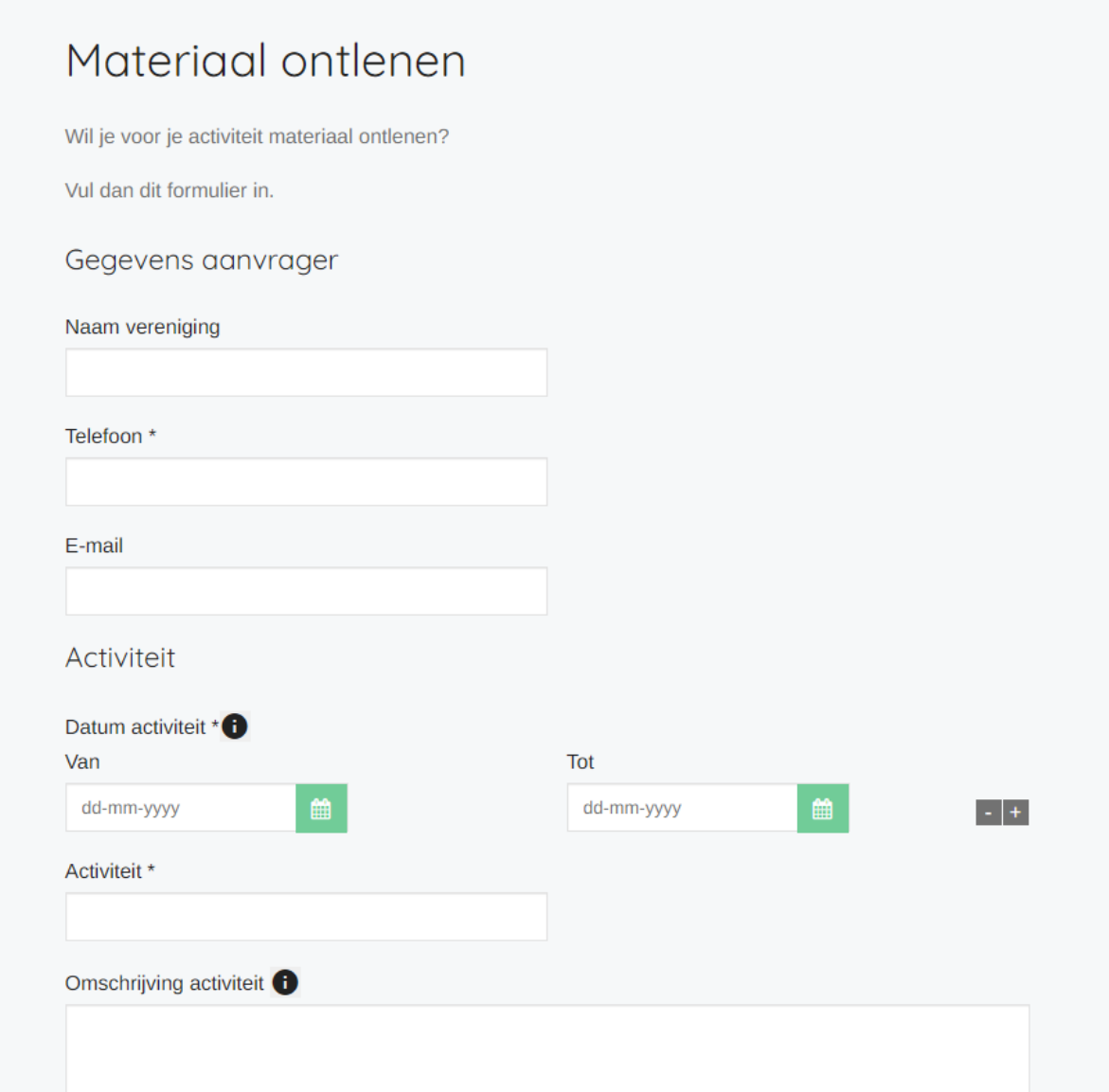

**OOK VAN DEZE AANVRAAG KRIJG JE EEN BEVESTIGING IN JE MAILBOX.**

#### **EVENEMENTENFICHE**

Organiseer je een fuif of wielerwedstrijd, rommelmarkt? Wil je voor je activiteit ook parkeerverbod aanvragen of de straat verkeersvrij maken? Vul dan ook de Evenementenfiche in.

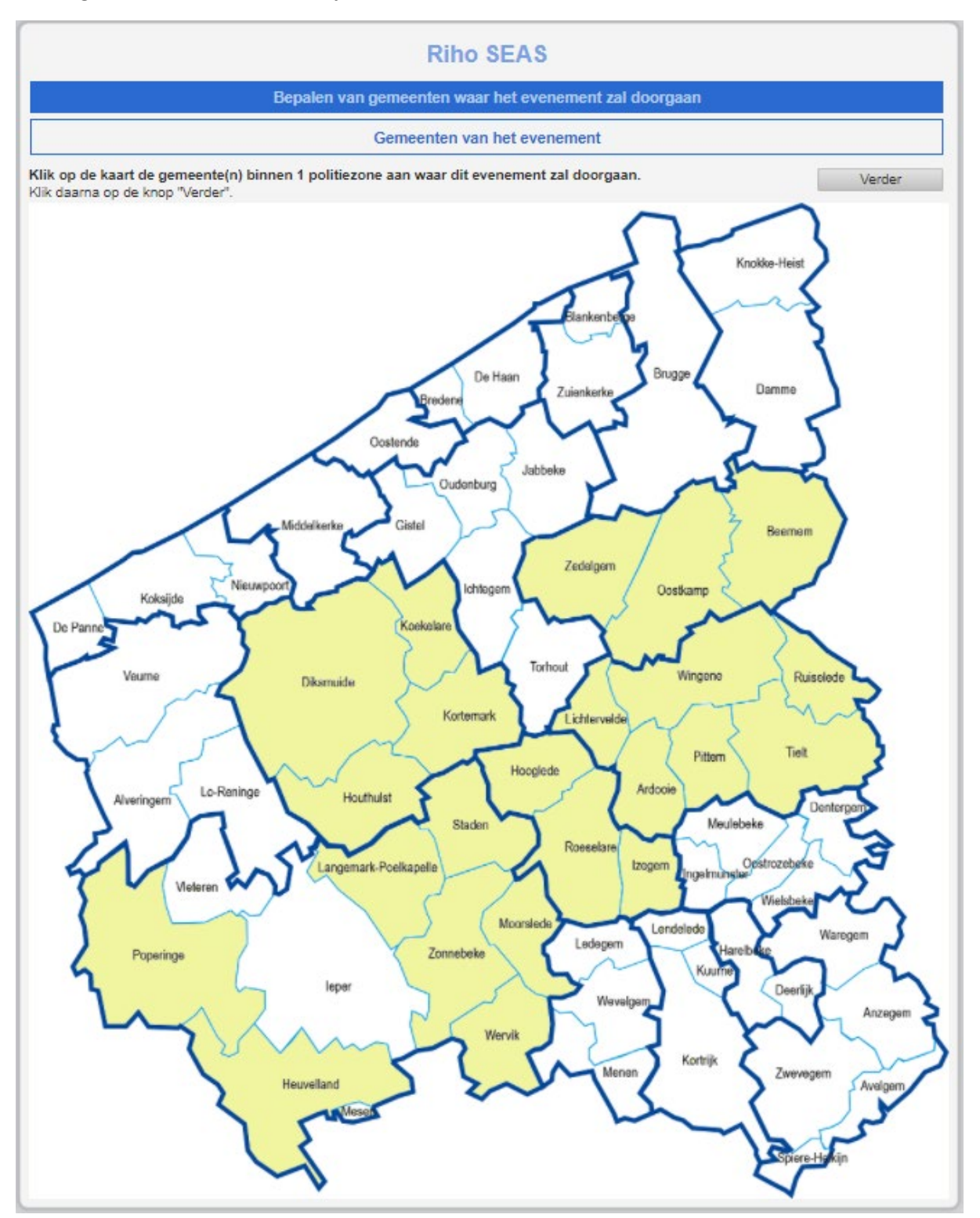

# **HOOFDSTUK 5. ACTIVITEITEN VAN JE VERENIGING OP DE WEBSITE**

Je vindt alle activiteiten op onze website op<https://houthulst.be/activiteiten>

Wil je jouw activiteiten zichtbaar op onze website? Voer ze in op de UiT-databank. Dat doe je door je te registreren op [https://www.uitdatabank.be](https://www.uitdatabank.be/)

Een handleiding om in te voeren op de UiT-databank vind je op <https://documentatie.uitdatabank.be/content/uitdatabank/latest/start.html>

Wie zijn activiteiten graag ook in de Boskrant ziet verschijnen, voert ze best in op de UiT-databank voor de 1ste van de maand voorafgaand aan de verschijningsdatum van de Boskrant.

Editie januari-februari  $\rightarrow$  invoeren voor 1 december van het voorafgaande jaar Editie maart-april  $\rightarrow$  invoeren voor 1 februari Editie mei-juni  $\rightarrow$  invoeren voor 1 april Editie juli-augustus  $\rightarrow$  invoeren voor 1 juni Editie september-oktober  $\rightarrow$  invoeren voor 1 augustus Editie november-december  $\rightarrow$  invoeren voor 1 oktober

# **HOOFDSTUK 6. ANDERE HANDIGE FUNCTIES OP DE NIEUWE WEBSITE**

Rechtsboven op de startpagina (homepage) vind je de zoekfunctie. Een trefwoord invullen, brengt je eenvoudig op de juiste pagina.

**Online aanvragen** https://houthulst.be/formulieren

# **Maak een melding**

<https://houthulst.be/meldingsformulier>

### **Verkeershinder**

<https://houthulst.be/verkeershinder-in-kaart>

# **Suggesties voor het verbeteren van de website kan op**

https://houthulst.be/fouten-signaleren

# **Verenigingengids**

<https://houthulst.be/verenigingengids>

# **Bedrijvengids**

<https://houthulst.be/bedrijvengids>

# **Premies & subsidies**

<https://houthulst.be/lp-premies-subsidies>